# Add a New Non-Employee To PeopleSoft

"Non-Employees" are entered into PeopleSoft so that they can be assigned an EMPLID and a "Campus Affiliation". Once they are entered into PeopleSoft they can be issued a Campus ID Card.

Employees and Students who are already in PeopleSoft are not processed as "nonemployees".

An example of a "Non-Employee" is a temporary visitor or volunteer to your department, a Round Table member or a BNL Employee.

A terminated or retired employee's Personal Data is still in PeopleSoft. If they are returning to campus as a "non-employee" you do not add them to the database again. You will simply update their existing information to include the Non-Employee Info and Office Address information.

**To check to see if someone exists in the database already you must check Search/ Match first! Go to Campus Community > Personal Information > Search/Match.** 

*If you didn't find the person in Search/Match go ahead and add them as a non-employee:* 

*Navigation:* **SBU > SBU Campus Community > Use > Add Non-Employee** 

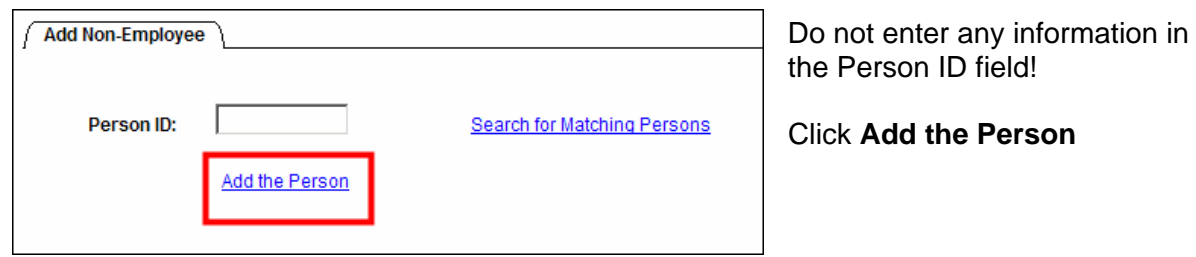

**Tip!** If you forgot to check **Search/Match** first you can do it from here. Just click **Search for Matching Persons**.

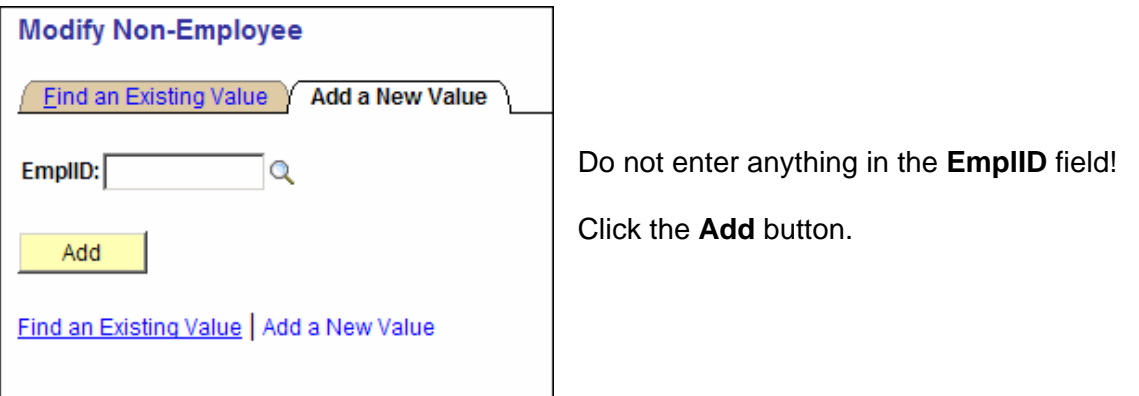

### *Name*

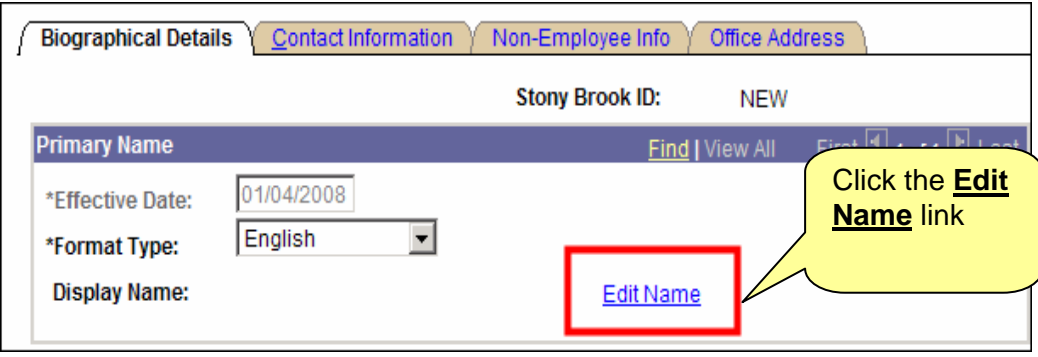

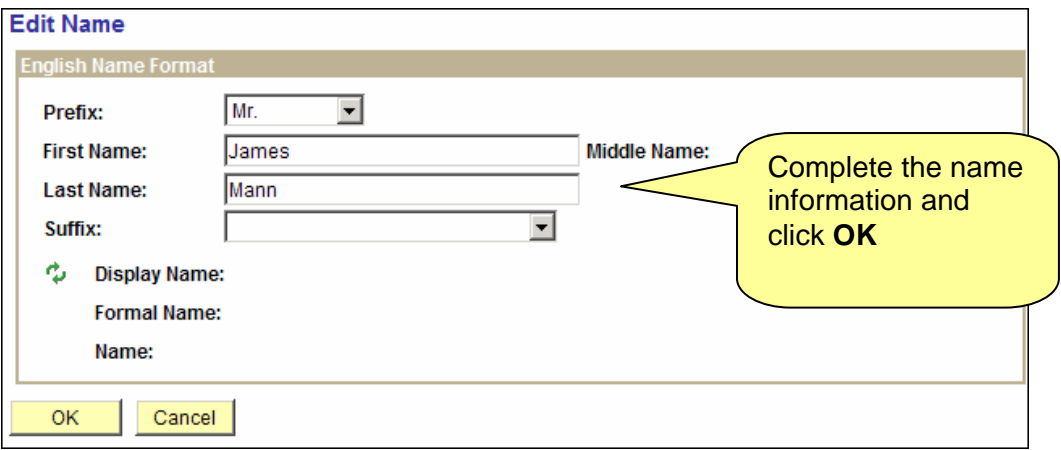

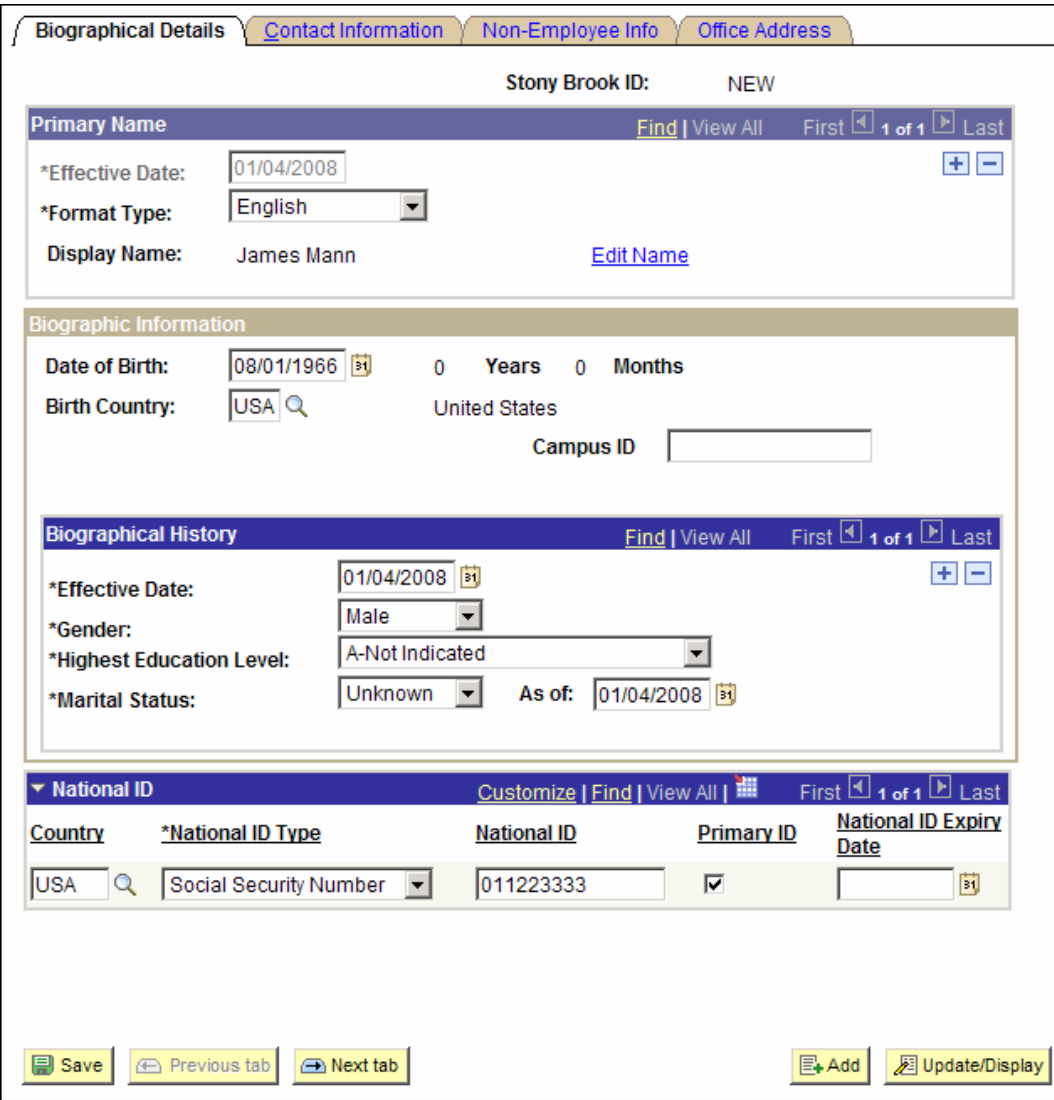

#### **Add the following information:**

**Date of Birth** (required) in the following format mm/dd/yyyy

**Birth Country**, if known

Leave today's date as the default **Effective Date** 

Select the **Gender**

Select the **Marital Status**

Enter the **Social Security number** in the **National ID** field (required)

# *Address and Ethnic Group*

Click the **Contact Information** tab.

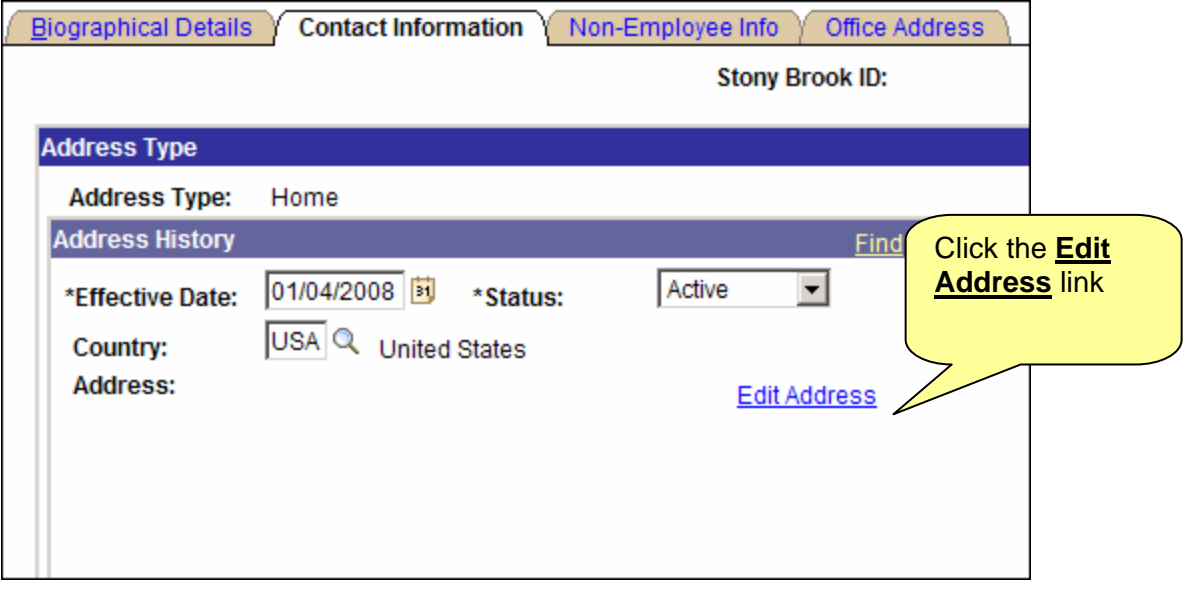

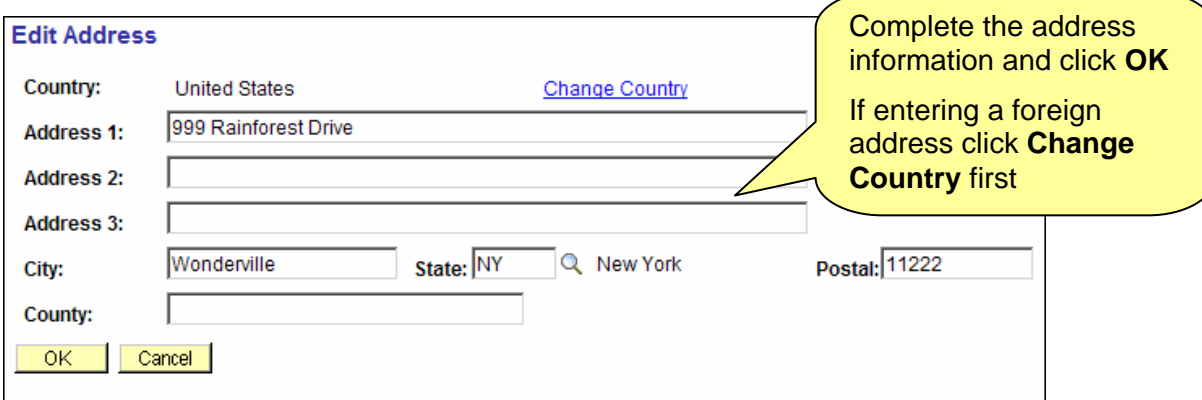

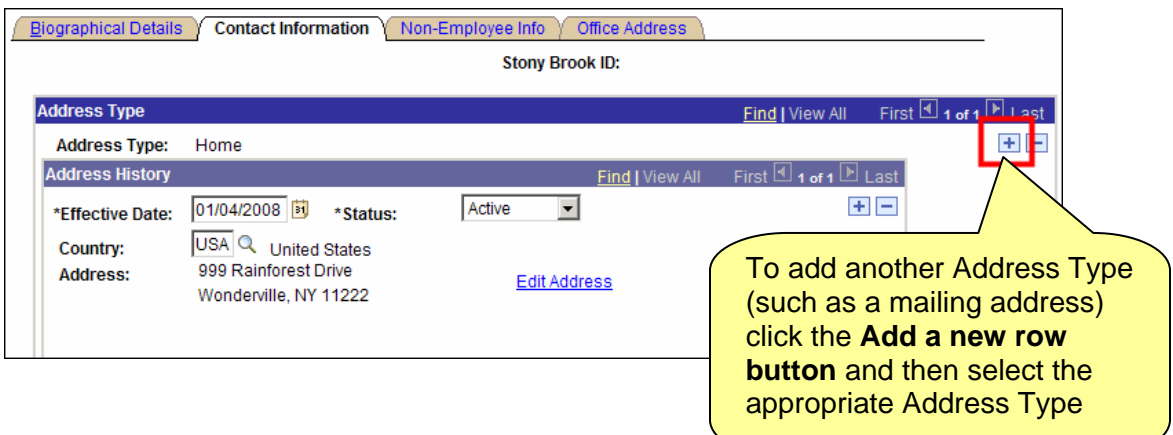

*Processing Non-Employees: Add a New Non-Employee to PeopleSoft p.* 3 *Prepared by Kim Rant, Client Support 632-9800 Revised 12/07 for PS 8.9* 

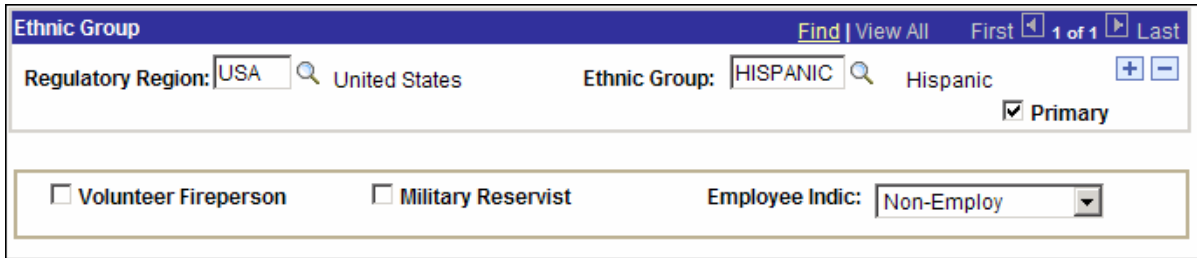

#### Select the **Ethnic Group**

Leave **Non-Employ** in the **Employee Indic** field

### *Non-Employee Info*

### Click the **Non-Employee Info** tab.

This information is important! This is where you indicate the person's affiliation with the University. This information is required for them to obtain an ID Card/Badge, Notes email account and/or Library access.

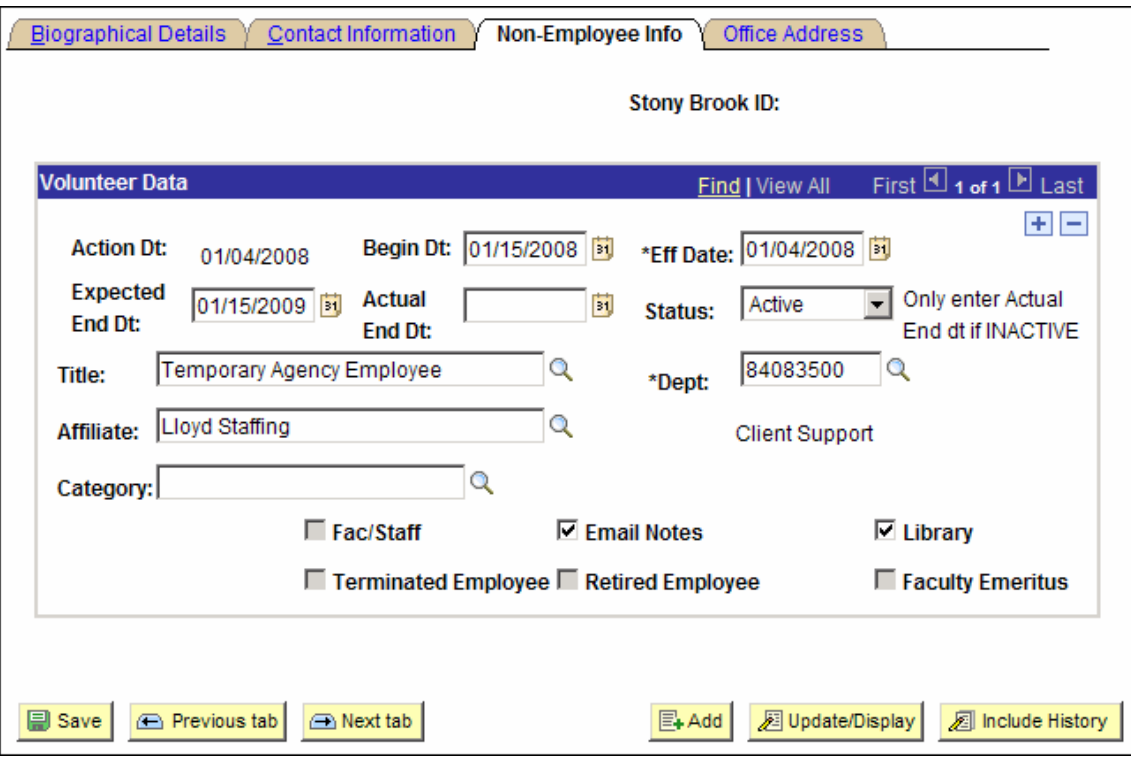

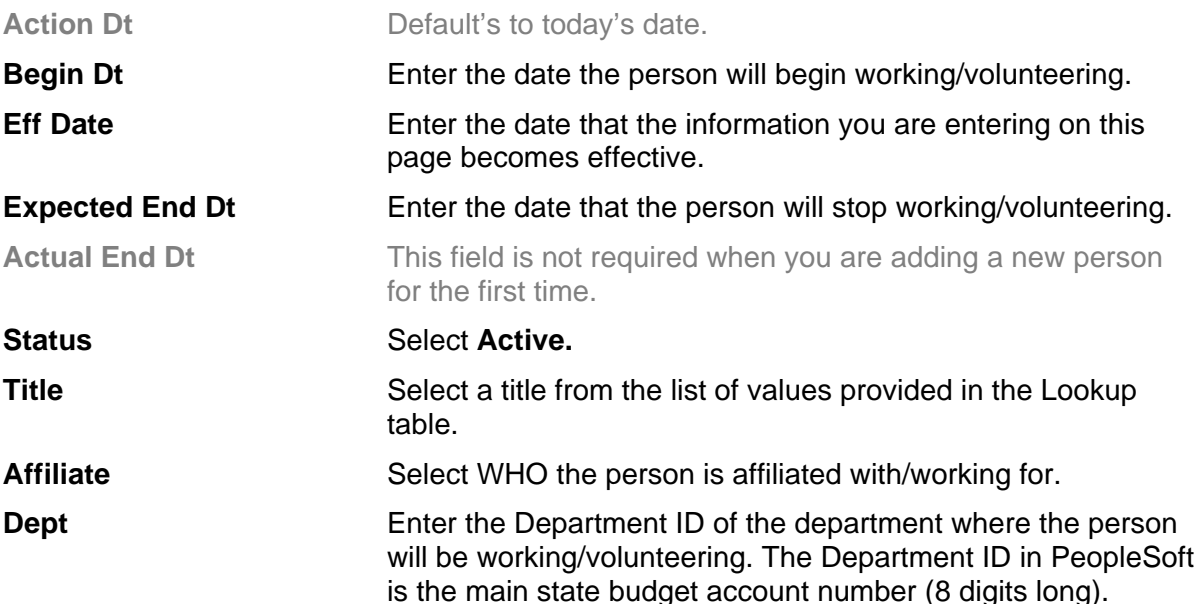

If you do not know the Department ID, click the **LOOKUP** button and search for the department by name.

**Category Category Select a category, if applicable (a way to group non**employees for reporting purposes).

#### **If you do not see an "Affiliate" , "Title" or "Category" that is appropriate please contact the Campus ID Card Office at 2-1081 and ask for one to be added.**

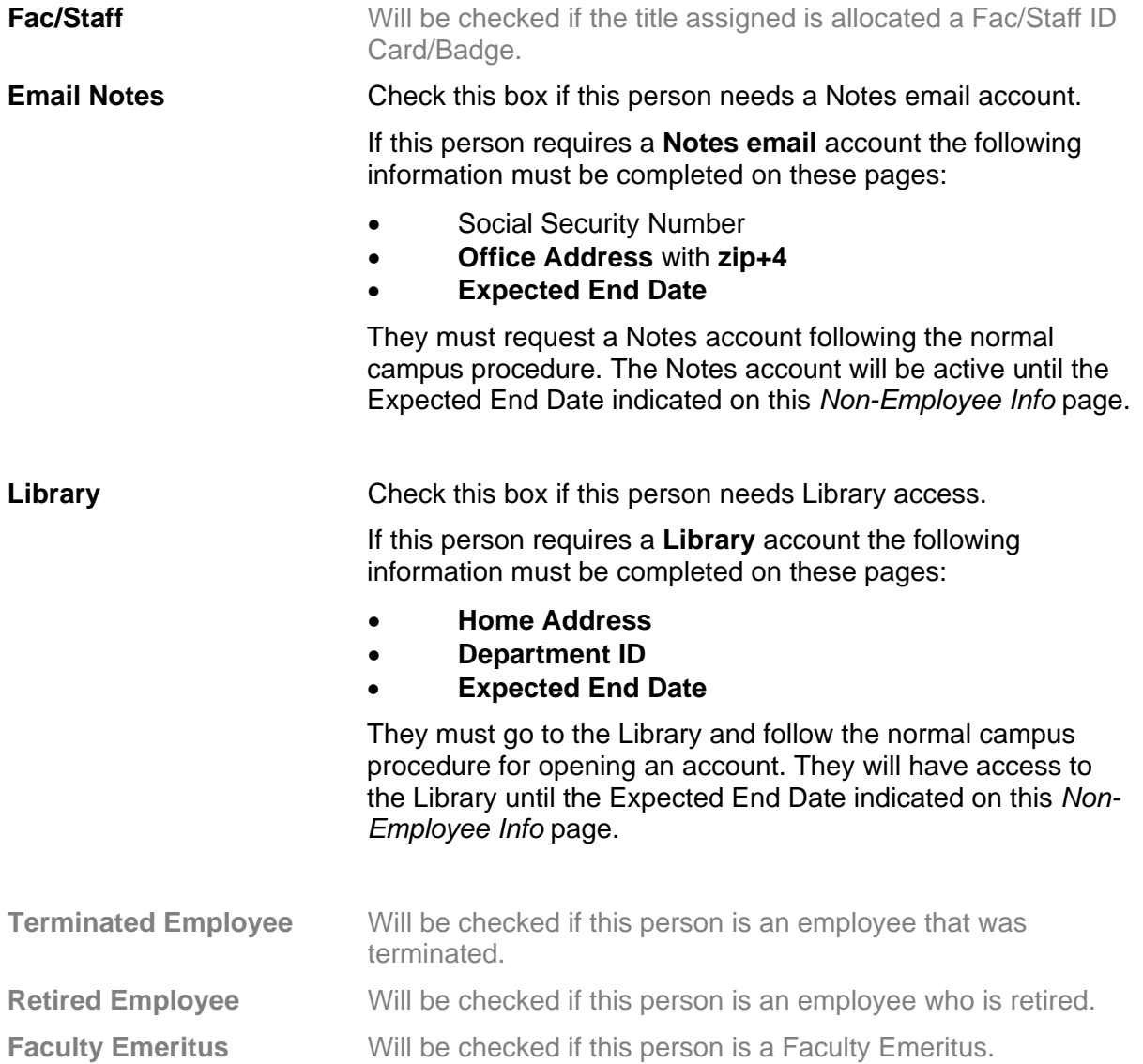

## *Office Address*

Click the **Office Address** tab. Use this page to record the University office address and phone number for this person. Office Zip+4 is required for them to get a Lotus Notes email account.

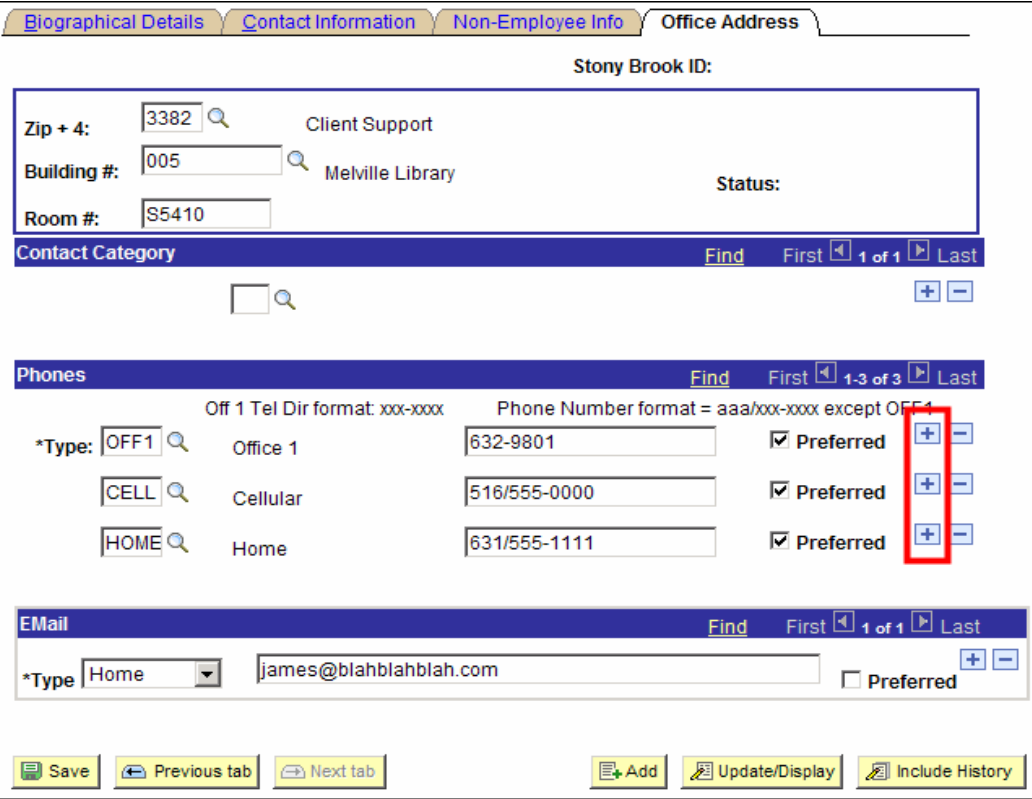

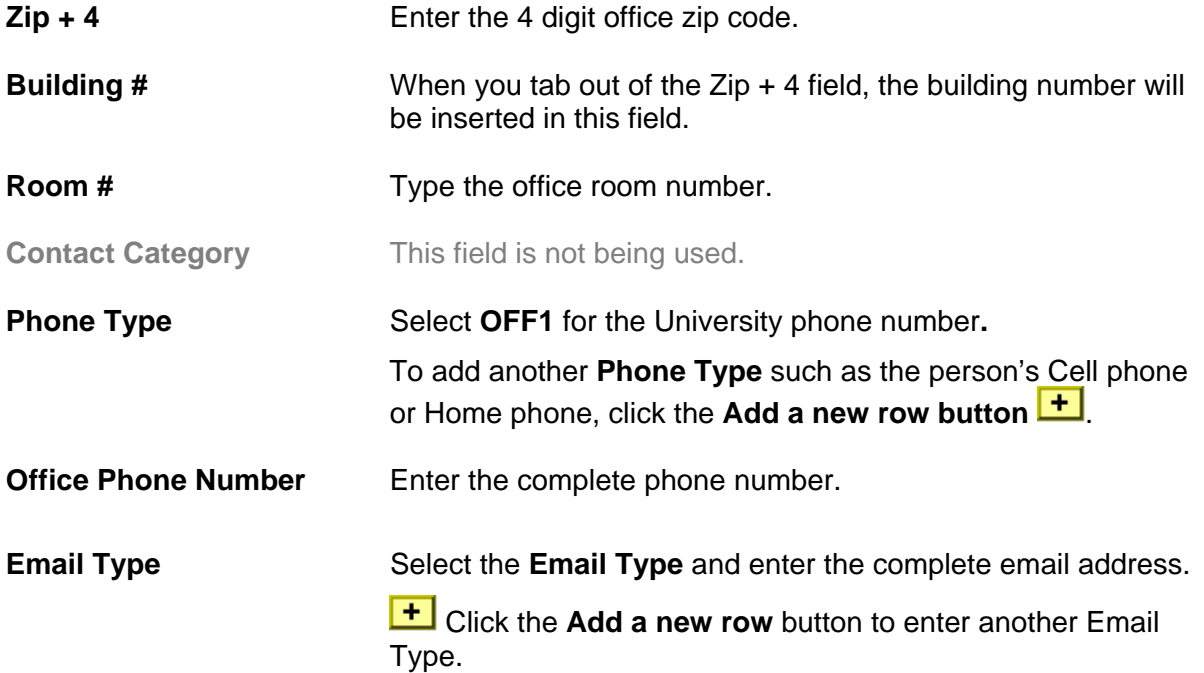

### *Save*

Click the tabs to go back to each page and review the information that you entered to make sure that it is accurate.

 $\left( \begin{matrix} 1 \\ 2 \end{matrix} \right)$  Save) Click the **SAVE** button

**The Stony Brook ID will be assigned when you save.** 

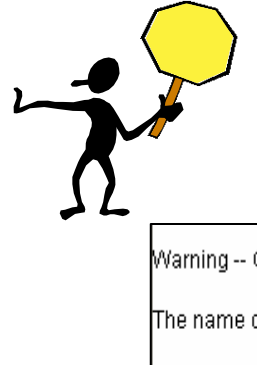

You will receive a warning like this if someone exists in the database with the same information as the new person you are trying to add. More than one person could have same name in PeopleSoft. Two people should not have the same National ID however. That is why it is important to check Search/Match before you enter a new person into the database.

(1000,43). [1000,43] Marning - Other note of the results of the said with this name, including 105328801 The name of the employee matches that of at least one other employee on the database. I Leave as is, or examine the matching employees for possible errors.  $OK$ Cancel

Click **OK** to continue to save.

Click **Cancel** to cancel the save.